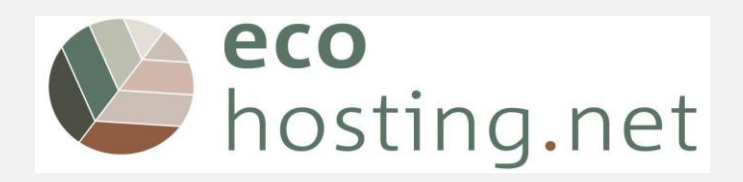

2020-1-FR01-KA204-080534

# **Οδηγίες για χρήστες**

Project: 2020-1-FR01-KA204-080534

The European Commission's support for the production of this publication does not constitute an endorsement of the contents, which reflect the views only of the authors, and the Commission cannot be held responsible for any use which may be made of the information contained therein.

Co-funded by the Erasmus+ Programme of the European Union

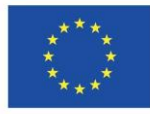

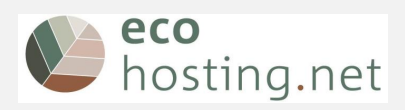

### <span id="page-1-0"></span>Περιεχόμενα

#### Contents

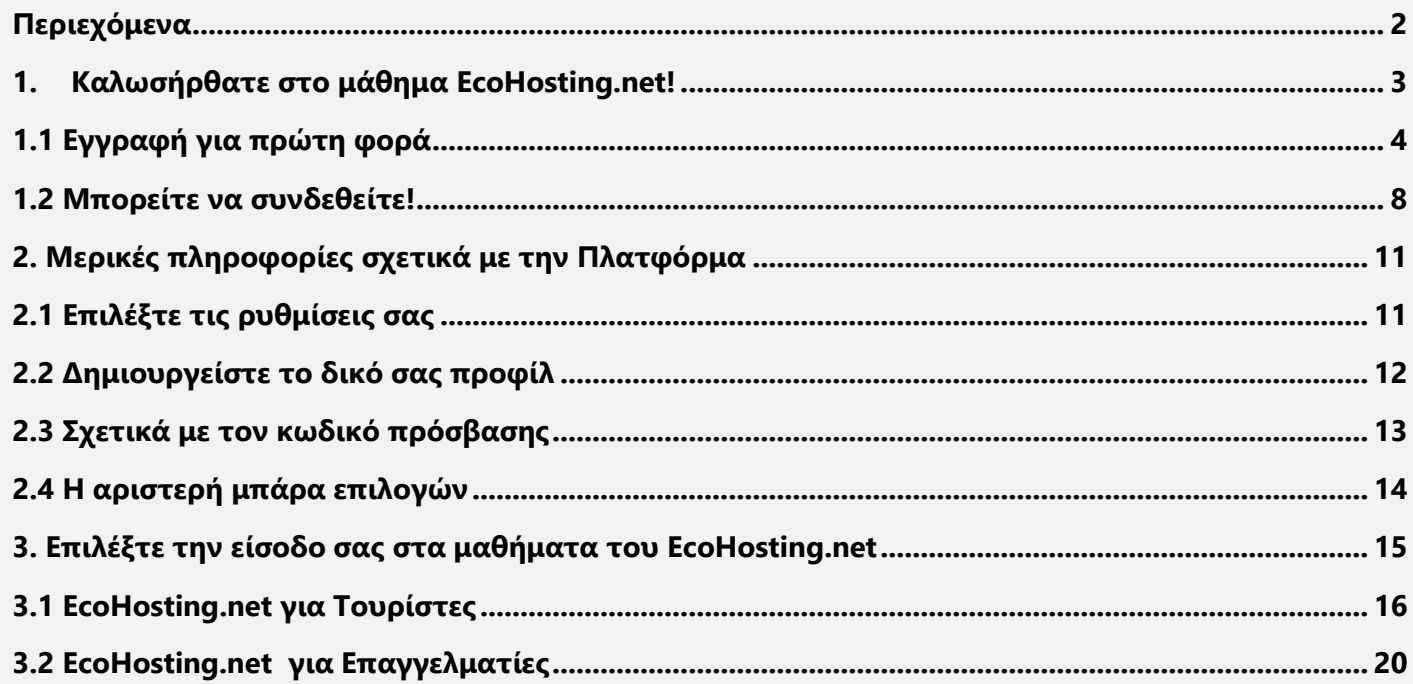

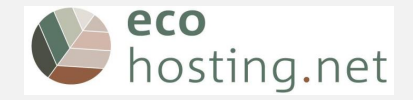

#### <span id="page-2-0"></span>**1. Kαλωσήρθατε στο μάθημα EcoHosting.net!**

Η εκπαιδευτική πλατφόρμα του Eco-Hosting στοχεύει στην προώθηση μιας φιλικής, προς το περιβάλλον, συμπεριφοράς όταν διαχειρίζεστε ή χρησιμοποιείτε τουριστικά καταλύματα σε φυσικές ή αγροτικές περιοχές.

Ασχολείται με διάφορα θέματα (διαχείριση νερού, διαχείριση αποβλήτων, διαχείριση ενέργειας κ.λπ.) και προσφέρει συγκεκριμένα παραδείγματα και προτάσεις για δράση που θα σας επιτρέψουν να συμμετάσχετε σε μια διαδικασία περιβαλλοντικής διαχείρισης.

Προσφέρει ένα μάθημα για τουρίστες και επισκέπτες και ένα μάθημα για διαχειριστές τουριστικών επιχειρήσεων.

Θα ανακαλύψετε τα περιβαλλοντικά προβλήματα, μερικές λύσεις και καλές πρακτικές, μέσα από κείμενα, παραδείγματα και βίντεο.

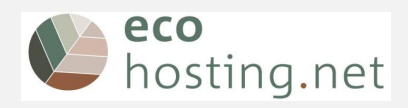

#### <span id="page-3-0"></span>**1.1 Εγγραφή για πρώτη φορά**

**· Πηγαίνετε στο:** [eform.ecohostingnet.eu](https://eform.ecohostingnet.eu/)

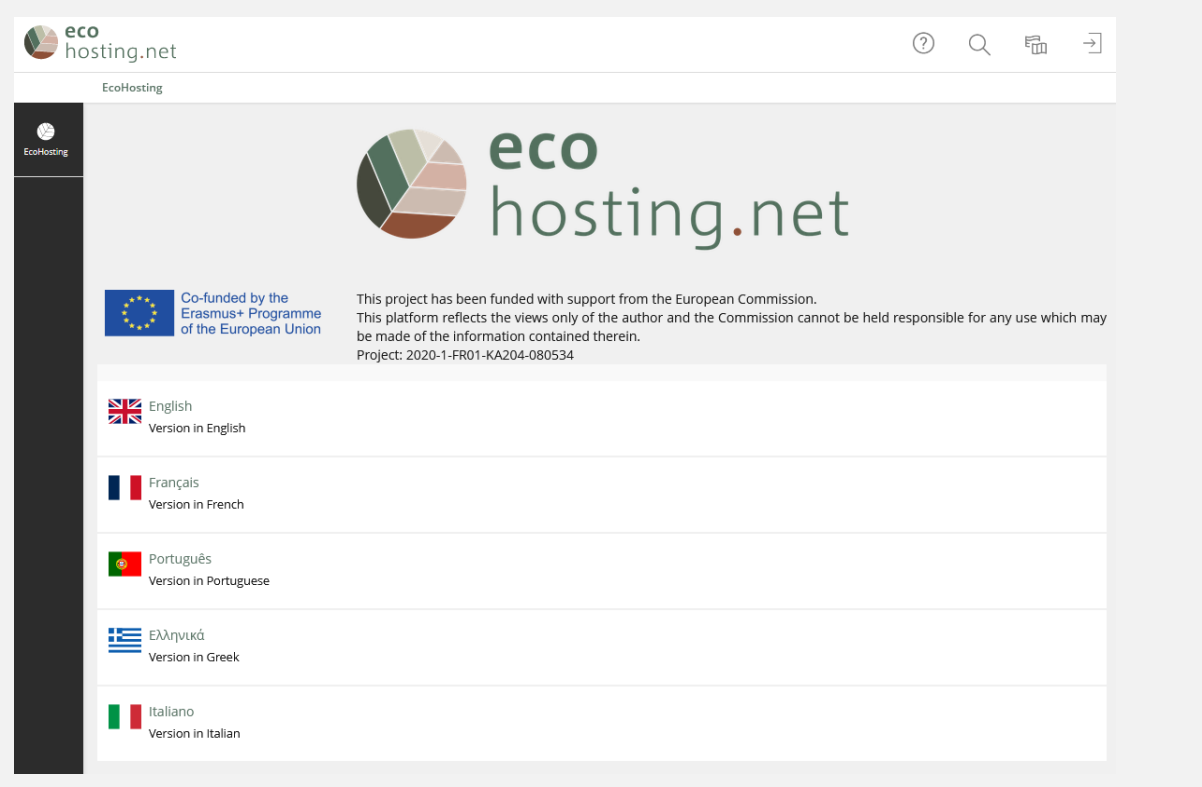

• **Επιλέξτε τη γλώσσα σας**

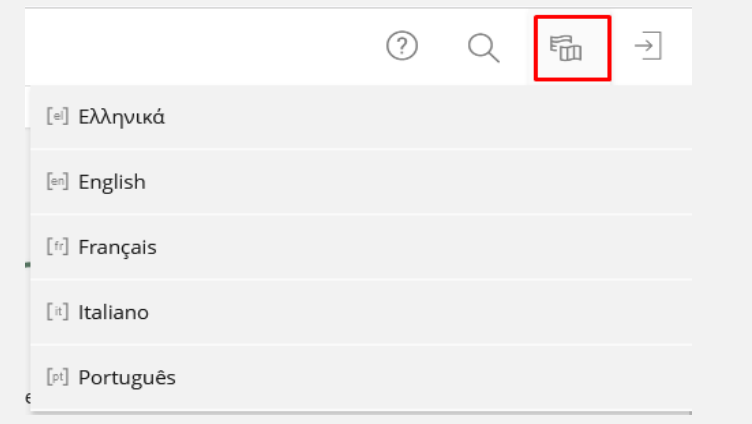

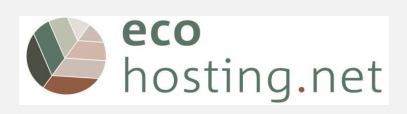

• **Δημιουργείστε νέο λογαριασμό**

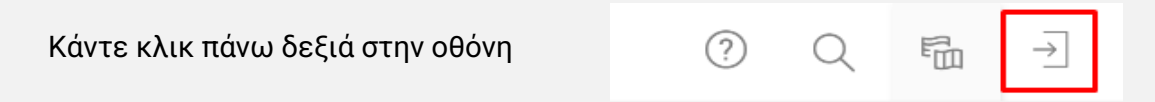

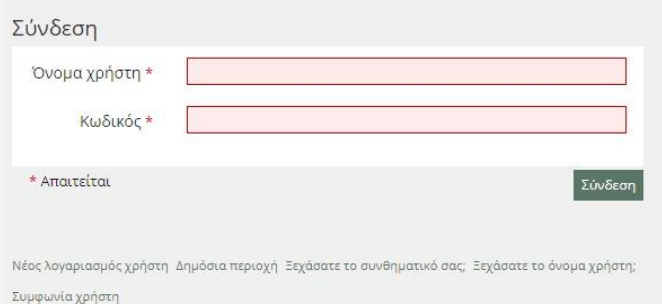

Επιλέξτε «Νέος λογαριασμός»

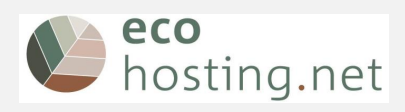

#### Συμπληρώστε τα απαιτούμενα στοιχεία

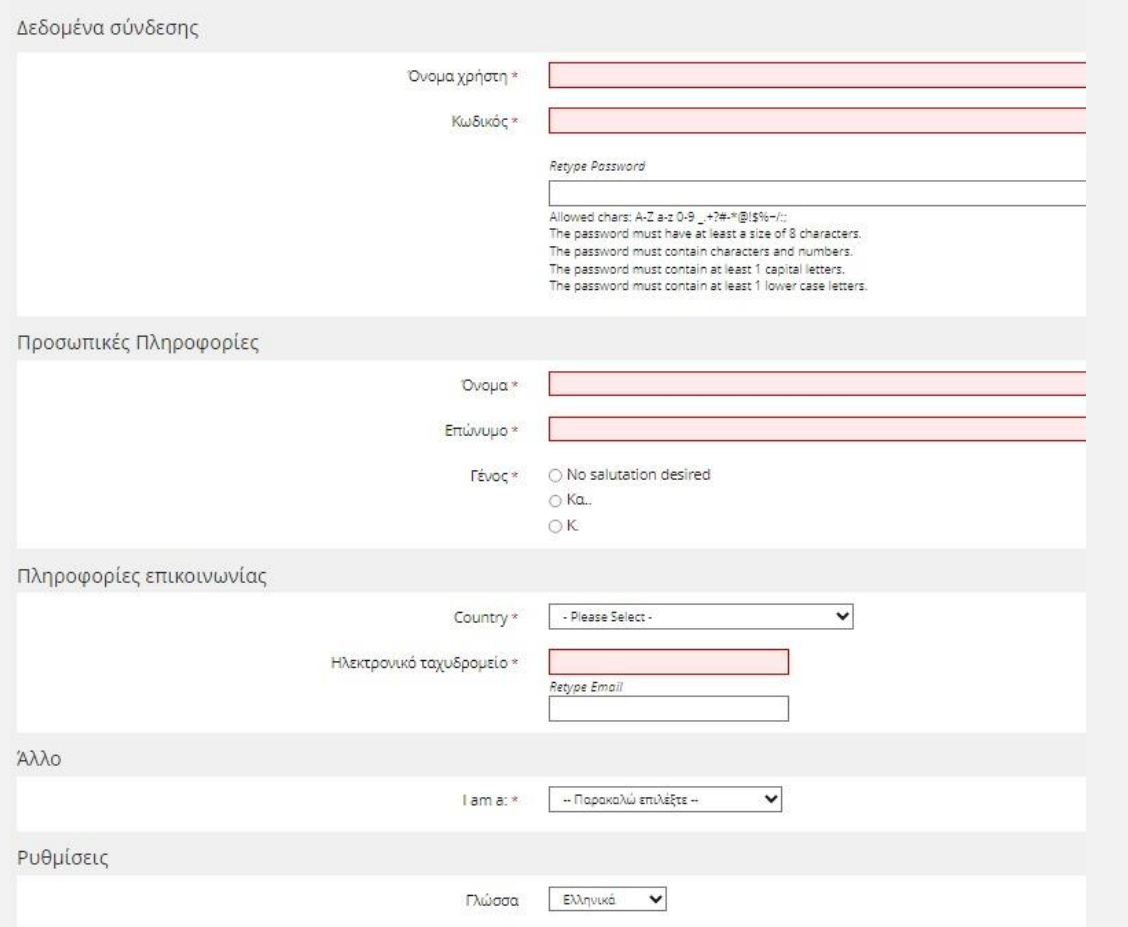

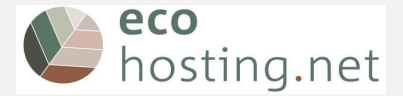

Υποβάλατε επιτυχώς ένα αίτημα λογαριασμού. Πρέπει να επιβεβαιώσετε την εγγραφή σας κάνοντας κλικ στο σύνδεσμο επιβεβαίωσης.

Η πλατφόρμα αυτόματα στέλνει μια επιβεβαίωση μέσω email και εσείς για να ολοκληρωθεί η εγγραφή χρειάζεται να κάνετε κλικ πάνω στον σύνδεσμο που θα σας σταλεί.

#### **Εmail επιβεβαίωσης**

Hello

to activate your account and confirm ownership of this e-mail address, click the link below: https://eform.ecohostingnet.eu/confirmReg.php?client\_id=ecohn&rh=039cd7823co

The link will only be good for 30 Minutes, after that you will have to try again from the beginning.

If this e-mail means nothing to you, then it is possible that somebody else has entered your e-mail address either deliberately or accidentally, so please ignore this e-mail.

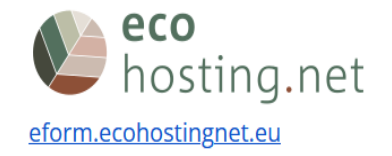

O λογαριασμός σας έχει ενεργοποιηθεί!

 $\cdot$  $\odot$ *Tip: Τσεκάρετε στον φάκελο της ανεπιθύμητης αλληλογραφίας ή των SPAM αν δεν λάβετε το email.*

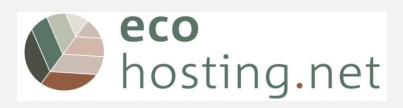

#### <span id="page-7-0"></span>**1.2 Μπορείτε να συνδεθείτε!**

Μετά από την εγγραφή, μπορείτε να ξεκινήσετε

• **Συνδεθείτε**

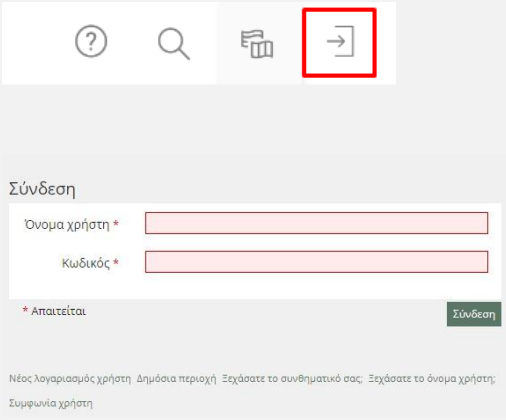

Εισάγετε το όνομα χρήστη και τον κωδικό και κάνετε κλικ στην επιλογή EcoHosting για να συνδεθείτε στην αρχική σελίδα.

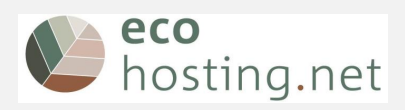

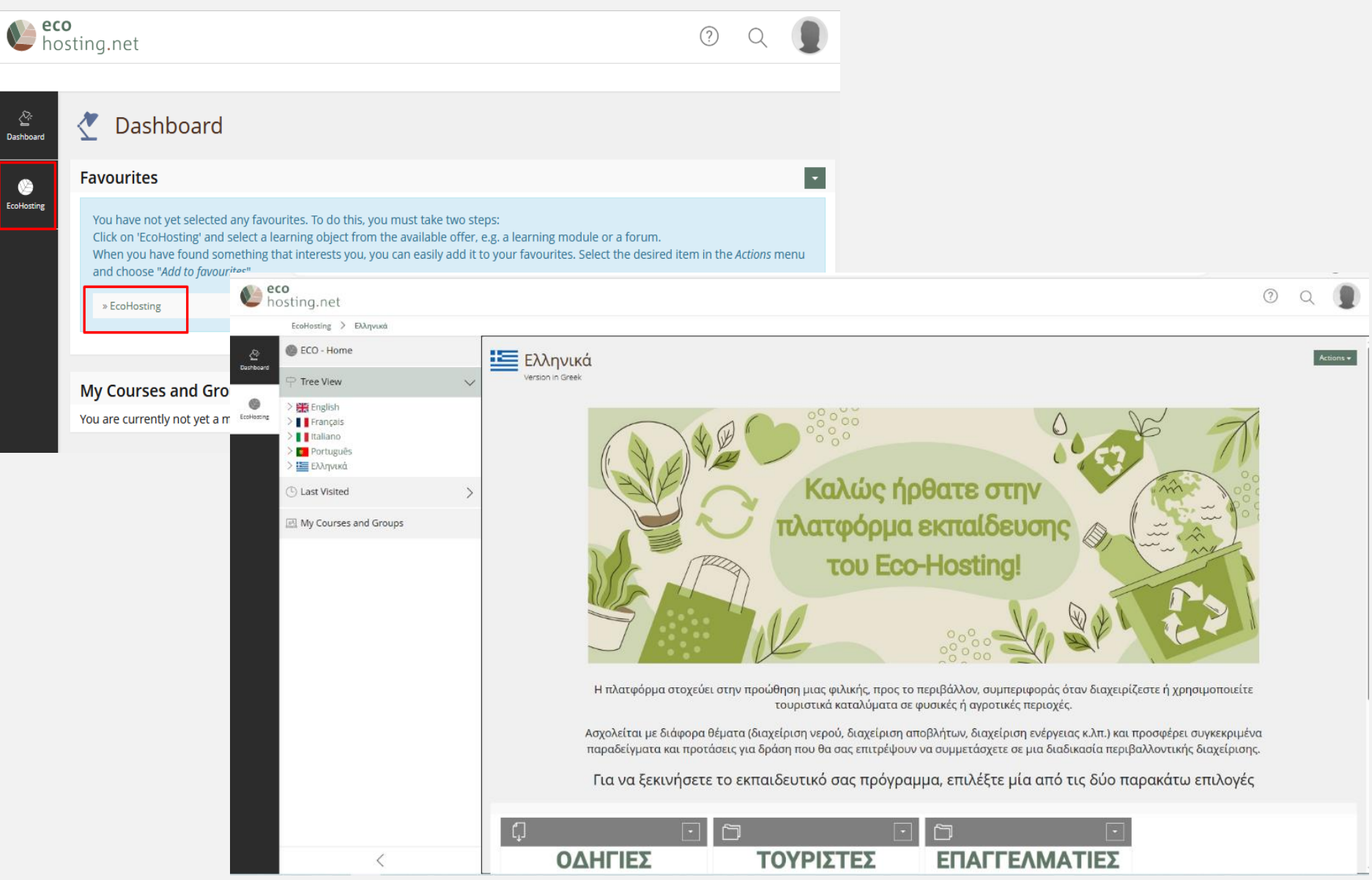

![](_page_9_Picture_0.jpeg)

## Δέχεστε τη συμφωνία χρήστη;

There are new terms of service. You need to accept them before proceeding with the use of ILIAS. Read the following document carefully and give your consent or dissent at the bottom of the page.

Συμφωνία χρήστη και πολιτική προστασίας προσωπικών δεδομένων

Όλα τα δεδομένα συλλέγονται σύμφωνα με τις απαιτήσεις του Γενικού Κανονισμού Προστασίας Δεδομένων GDPR.

Στην Διαδικτυακή Εγγραφή/ Σύνδεση παρέχετε τις ακόλουθες πληροφορίες: Ονοματεπώνυμο, Φύλο, Χώρα & Email.

Επεξεργαζόμαστε διαφορετικές μορφές προσωπικών δεδομένων όπως: χρόνος σύνδεσης/αποσύνδεσης, δεδομένα αξιολόγησης κατάρτισης, συνεισφορές σε φόρουμ και συνομιλίες, υποβληθέντα έγγραφ μηνύματα που ανταλλάσσονται με τον εκπαιδευτή, απαντήσεις σε ερωτηματολόγια αξιολόγησης κατάρτισης και άλλο υποβληθέν περιεχόμενο στην πλατφόρμα.

Επεξεργαζόμαστε δεδομένα μόνο για τους σκοπούς πιλοτικών ενεργειών ή εξάγουμε στατιστικά δεδομένα (ανώνυμα) όσον αφορά στο πεδίο εφαρμογής του έργου και νομικούς σκοπούς.

Σε οποιαδήποτε στιγμή, ενώ έχουμε στην κατοχή μας ή στην επεξεργασία, τα προσωπικά σας δεδομένα, έχετε τα ακόλουθα δικαιώματα: δικαίωμα πρόσβασης σε αυτές τις πληροφορίες, δικαίωμα διόρθωση δεδομένων, δικαίωμα στη διαγραφή, δικαίωμα περιορισμού στην επεξεργασία δεδομένων.

Κάνοντας εγγραφή στην πλατφόρμα, συμφωνείτε με αυτή την πολιτική.

Αν έχετε ερωτήσεις, μπορείτε να επικοινωνήσετε μαζί μας.

Δέχεστε τη συμφωνία χρήστη; Accept

Do not accept terms of service? Not Accept

Αποσύνδεση

![](_page_10_Picture_0.jpeg)

#### <span id="page-10-0"></span>**2. Μερικές πληροφορίες σχετικά με την Πλατφόρμα**

### <span id="page-10-1"></span>**2.1 Επιλέξτε τις ρυθμίσεις σας**

Πηγαίνετε στο «Ρύθμιση» και επιλέξτε τη γλώσσα σας, τη ζώνη ώρας, κτλ.

![](_page_10_Picture_28.jpeg)

![](_page_11_Picture_0.jpeg)

#### <span id="page-11-0"></span>**2.2 Δημιουργείστε το δικό σας προφίλ**

Μπορείτε να δημιουργήσετε το δικό σας προφίλ και να το διορθώσετε.

![](_page_11_Picture_20.jpeg)

Και επιλέξτε ποιες πληροφορίες επιθυμείτε να είναι ορατές από τους άλλους χρήστες και αν μπορούν να επικοινωνήσουν μαζί σας.

![](_page_11_Picture_21.jpeg)

![](_page_12_Picture_0.jpeg)

#### <span id="page-12-0"></span>**2.3 Σχετικά με τον κωδικό πρόσβασης**

Εδώ μπορείτε να αλλάξετε τον κωδικό πρόσβασης.

![](_page_12_Picture_3.jpeg)

Ξεχάσατε τον κωδικό ή το όνομα χρήστη;

Πηγαίνετε πίσω στην σύνδεση και ακολουθήστε τις οδηγίες

![](_page_12_Picture_51.jpeg)

Enter a username and the associated e-mail address in the fields shown below. Will send a message to that e-mail address. The message contains an address for a web page, where you can enter a new password for the user account. In case you are unable to assign a password to your user account using this form, contact your course administration or send an e-mail to eform@ecohostingnet.eu.

![](_page_12_Picture_52.jpeg)

![](_page_13_Picture_0.jpeg)

#### <span id="page-13-0"></span>**2.4 H αριστερή μπάρα επιλογών**

Μέσω της αριστερής μπάρας επιλογών, μπορείτε:

![](_page_13_Figure_4.jpeg)

![](_page_13_Picture_5.jpeg)

#### Να πάτε στην αρχική σελίδα Να ανακαλύψετε το πλάνο του μαθήματος και να περιηγηθείτε στο περιεχόμενο

Να τσεκάρετε τις τελευταίες σας επισκέψεις και το περιεχόμενο που μελετήσατε

![](_page_13_Picture_8.jpeg)

![](_page_14_Picture_0.jpeg)

#### <span id="page-14-0"></span>**3. Επιλέξτε την είσοδο σας στα μαθήματα του EcoHosting.net**

Το περιεχόμενο των μαθημάτων είναι διαθέσιμο στα αγγλικά, γαλλικά, πορτογαλικά, ελληνικά και ιταλικά.

Παρέχονται **δύο μαθήματα**, με δύο συμμετοχές: ένα για επισκέπτες και τουρίστες, ένα για διαχειριστές ξενοδοχείων και τουριστικών εγκαταστάσεων. Επιλέξτε το περιεχόμενο στο οποίο θέλετε να αποκτήσετε πρόσβαση: "Τουρίστες" ή "Επαγγελματίες"

![](_page_14_Picture_4.jpeg)

![](_page_15_Picture_0.jpeg)

#### <span id="page-15-0"></span>**3.1 EcoHosting.net για Τουρίστες**

Επιλέξτε το θέμα για το οποίο θα επιθυμούσατε να ενημερωθείτε.

![](_page_15_Picture_3.jpeg)

![](_page_16_Picture_0.jpeg)

Για κάθε Θέμα, θα βρείτε το ίδιο αρχικό περιεχόμενο:

![](_page_16_Figure_2.jpeg)

![](_page_17_Picture_0.jpeg)

#### Για να προηγηθείτε μέσα στην ενότητα:

![](_page_17_Picture_33.jpeg)

Από τη μία σελίδα στην άλλη, χρησιμοποιήστε:

![](_page_17_Picture_4.jpeg)

Οι σελίδες που ΔΕΝ ΕΧΟΥΝ ΔΙΑΒΑΣΤΕΙ αναγνωρίζονται ως εξής: Oι σελίδες που ΕΧΟΥΝ ΔΙΑΒΑΣΤΕΙ αναγνωρίζονται ως εξής:

DOOD

 $\frac{8}{2}$ 

![](_page_18_Picture_0.jpeg)

#### Για να βγείτε από το μενού: Και να μπείτε ξανά:

![](_page_18_Picture_2.jpeg)

![](_page_18_Picture_4.jpeg)

Για να πάτε πίσω στο Θέμα του μαθήματος:

![](_page_18_Picture_6.jpeg)

![](_page_19_Picture_0.jpeg)

#### <span id="page-19-0"></span>**3.2 EcoHosting.net για Επαγγελματίες**

![](_page_19_Picture_2.jpeg)

**Το EcoHosting.net προτείνει ένα εκμάθηση σε 4 βήματα:**

- **1. Κάντε τον προσωπικό διαγνωστικό σας έλεγχο για να ελέγξετε πού πρέπει ακόμα να βελτιώσετε τις περιβαλλοντικές σας επιδόσεις.**
- **2. Περάστε από τις ενότητες**
- **3. Δοκιμάστε τις νέες γνώσεις και την πρόοδό σας με το εργαλείο αυτοαξιολόγησης**
- **4. Μοιραστείτε όσα σκέφτεστε με άλλους στο φόρουμ**

![](_page_20_Picture_0.jpeg)

#### 1. Αυτοδιάγνωση

Αυτό το εργαλείο στοχεύει να σας βοηθήσει να αναλύσετε καλύτερα σε ποιον τομέα μπορείτε να βελτιώσετε την περιβαλλοντική στρατηγική σας. Επικεντρώνεται στις εσωτερικές πολιτικές και πρακτικές της εταιρείας.

![](_page_20_Picture_3.jpeg)

![](_page_21_Picture_0.jpeg)

#### Α) Ξεκινήστε την Αυτοδιάγνωση

![](_page_21_Picture_2.jpeg)

#### Β ) Απαντήστε όλες τις ερωτήσεις του θέματος

![](_page_21_Picture_40.jpeg)

![](_page_22_Picture_0.jpeg)

Μπορείτε να μεταβείτε στην επόμενη ερώτηση' μεταβείτε στην προηγούμενη ερώτηση' αναστέλλει τη δοκιμή για να ολοκληρωθεί αργότερα ή ολοκληρώστε τη δοκιμή.

Για να ολοκληρώσετε τη δοκιμή σας και να λάβετε τα αποτελέσματα, κάντε κλικ στο "**τελείωσε το τεστ**" αφού απαντήσετε στις 9 ερωτήσεις.

![](_page_22_Picture_3.jpeg)

- Ο Συμφωνώ απόλυτα
- Ο Συμφωνώ
- Ο Διαφωνώ
- **@** Διαφωνώ πλήρως
- Ο Δεν ξέρω/Δεν απαντώ

![](_page_23_Picture_0.jpeg)

Στην συνέχεια, θα πρέπει να λάβετε μια θετική (πράσινη) επιβεβαίωση ότι διαχειρίζεστε καλά αυτό το ζήτημα ή αρνητική (κόκκινη) ανατροφοδότηση που σας προτείνει να πάτε ξανά στο μάθημα για αυτό το θέμα!

![](_page_23_Picture_44.jpeg)

Μπορείτε να ελέγξετε τα αποτελέσματά σας για το ερωτηματολόγιο που συμπληρώσατε

#### **\*** Βιοποικιλότητα

< Πίσω στα περιληπτικά αποτελέσματα

#### Εκτύπωση Εξαγωγή σε PDF Results of Test Pass 1 for Isabelle Trinquelle

Αριθμός Μητρώου: PARTNER-GR

#### Test pass finished on: 26. Iouλ 2023, 15:56 Detailed Overview for Pass 1

![](_page_23_Picture_45.jpeg)

Αποτελέσματα διαγωνίσματος σε πόντους: 19 του 36 (52.78 %)

![](_page_24_Picture_0.jpeg)

#### Εάν θέλετε να δοκιμάσετε άλλο θέμα, επιστρέψτε στην σελίδα " Αυτοδιάγνωση " στο επάνω μενού

![](_page_24_Picture_2.jpeg)

![](_page_25_Picture_0.jpeg)

2. Πηγαίνετε βαθύτερα στο μάθημα

#### Χρειάζεται να συνδεθείτε στο μάθημα

![](_page_25_Picture_48.jpeg)

#### Και **επιλέξτε το θέμα** που θέλετε να μελετήσετε

![](_page_25_Picture_5.jpeg)

![](_page_26_Picture_0.jpeg)

Για κάθε θέμα θα βρείτε τις ίδιες κατηγορίες περιεχομένου:

![](_page_26_Figure_2.jpeg)

![](_page_27_Picture_0.jpeg)

Για να προηγηθείτε σε κάθε ενότητα

- Από τη μία σελίδα στην άλλη, χρησιμοποιήστε:

![](_page_27_Picture_51.jpeg)

- Οι σελίδες που ΕΧΟΥΝ ΔΙΑΒΑΣΤΕΙ αναγνωρίζονται ως εξής:

![](_page_27_Picture_5.jpeg)

Για να βγείτε από το μενού: Για να μπείτε ξανά: Για να δείτε αν ολοκληρώνετε μια ενότητα: αυτό το πράσινο σημάδι

![](_page_27_Picture_9.jpeg)

![](_page_27_Picture_10.jpeg)

![](_page_27_Picture_11.jpeg)

![](_page_28_Picture_0.jpeg)

Για να **επιστρέψετε σε όλες τις ενότητες**,

Κάντε κλικ στο Μάθημα

![](_page_28_Picture_3.jpeg)

Μπορείτε επίσης να ελέγξετε την πρόοδό σας, με ένα κλικ στο «**Εκπαιδευτική πρόοδος**»

![](_page_28_Picture_59.jpeg)

![](_page_29_Picture_0.jpeg)

![](_page_29_Picture_6.jpeg)

![](_page_30_Picture_0.jpeg)

#### 3. Τελική αυτό-αξιολόγηση

Αυτή η αυτοαξιολόγηση στοχεύει στην διαπίστωση των γνώσεων που αποκτήσατε κατά την ανάγνωση των προτεινόμενων περιβαλλοντικών θεμάτων.

Όταν μελετηθούν όλες οι ενότητες, η «Τελική Αυτό-αξιολόγηση» είναι δυνατή

![](_page_30_Picture_4.jpeg)

![](_page_31_Picture_0.jpeg)

#### **Για να ξεκινήσετε**

![](_page_31_Picture_44.jpeg)

Μπορείτε:

Να μεταβείτε στην επόμενη ερώτηση / Να μεταβείτε στην προηγούμενη ερώτηση / Να αναστείλετε τη δοκιμή για να ολοκληρωθεί αργότερα / Να ολοκληρώσετε τη δοκιμή.

![](_page_31_Picture_45.jpeg)

Τα αποτελέσματά σας θα εμφανιστούν όταν απαντήσετε σε όλες τις ερωτήσεις

Congratulation, you can ask for your certificate!

Sorry, you did provide enough good answers

![](_page_32_Picture_0.jpeg)

Για να λάβετε τις λεπτομέρειες των αποτελεσμάτων σας και προτάσεις για πρόσθετες αναγνώσεις:

![](_page_32_Picture_18.jpeg)

Μπορείτε να ξεκινήσετε ξανά τη δοκιμή, αλλά μόνο 2 προσπάθειες είναι δυνατές

![](_page_32_Picture_4.jpeg)

![](_page_33_Picture_0.jpeg)

#### 4. Πιστοποιητικό Ολοκλήρωσης

![](_page_33_Picture_2.jpeg)

Εάν έχετε αρκετές σωστές απαντήσεις, θα είναι διαθέσιμη μια επιλογή για να **ζητήσετε το πιστοποιητικό ολοκλήρωσης**!

![](_page_33_Picture_30.jpeg)

![](_page_34_Picture_0.jpeg)

#### 5. Βιβλιοθήκη βίντεο

Η βιβλιοθήκη βίντεο συγκεντρώνει όλα τα μαθήματα που παρέχονται από την κάθε ενότητα.

![](_page_34_Picture_3.jpeg)

![](_page_35_Picture_0.jpeg)

#### 6. Φόρουμ

Το φόρουμ σας δίνει τη δυνατότητα να επικοινωνήσετε με όλους τους χρήστες (που συμφωνούν να επικοινωνήσουν μαζί τους) και να ανοίξετε μια συζήτηση μαζί τους, να ανταλλάξετε καλές πρακτικές κ.λπ.

![](_page_35_Picture_19.jpeg)

![](_page_36_Picture_0.jpeg)

Για να δημιουργήσετε μια νέα συζήτηση:

# Κάντε κλικ στο "Νέο θέμα" & προσθέστε τίτλο

![](_page_36_Picture_14.jpeg)

![](_page_37_Picture_0.jpeg)

Για να απαντήσετε ή να επεξεργαστείτε κάτι : κάντε κλικ στον αντίστοιχο τίτλο και "**Προσθήκη δημοσίευσης**"

![](_page_37_Picture_16.jpeg)

![](_page_38_Picture_0.jpeg)

# **ΜΑΘΕΤΕ ΠΕΡΙΣΣΟΤΕΡΑ ΓΙΑ ΤΟ ΕΡΓΟ ΙΣΤΟΣΕΛΙΔΑ** [www.ecohostingnet.eu](http://www.ecohostingnet.eu/)

**Επικοινωνία στην Ελλάδα Μεσογειακό Κέντρο Περιβάλλοντος** https://medcenv.org/ Isabelle Trinquelle itrinquelle@medcenv.org

![](_page_38_Picture_3.jpeg)

![](_page_39_Picture_0.jpeg)